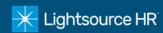

- 1. Visit www.lightsourcehr.com to access the timeclock
  - Click action menu in the upper right-hand corner of home screen and select Login
  - Then select *Login* for the Employee Portal

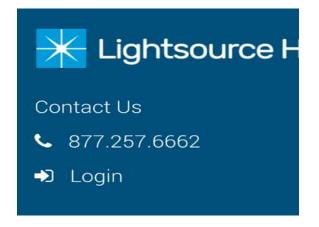

## 2. Login

- Use your Username and Password to log in
- > To reset your password click Forgot Your Password?
- ➤ If you have not previously registered to use the Employee Portal, click *Register* to establish a new account

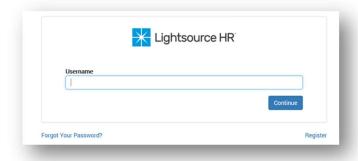

- 3. Click My Time to access the timeclock
  - ➤ The browser redirects to the timekeeping system in a new window

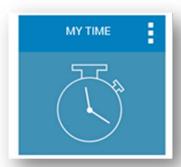

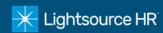

## 4. Add a Time Punch

To punch in or out, click the Add Punch button and the current time will be added to your timecard for your home department

## 5. Submit Timecard

Click Submit Timecard to sign your timecard digitally for your supervisor. This is you agreeing that your hours are currently correct for this pay period as of this date

## 6. Request Leave

- Click the Leave Request button to submit a new request to your supervisor
- Select the small calendar then select the days you wish to request off
- > Fill out the form entering all required fields with an asterisk\*
- Click Submit Request at the bottom and your request will be emailed to your supervisor(s) for approval. You will be notified by email once your request is approved/declined

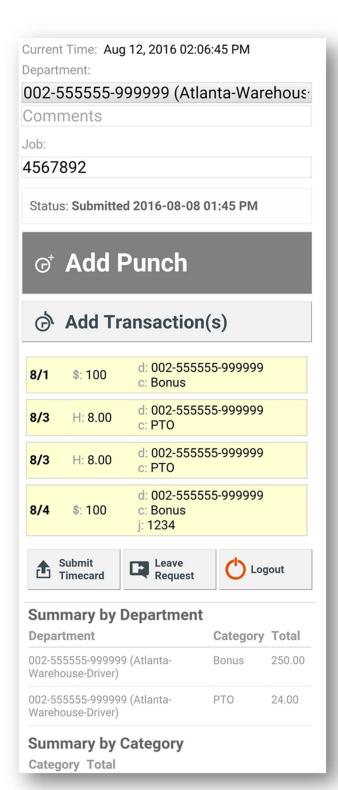